## O'REILLY®

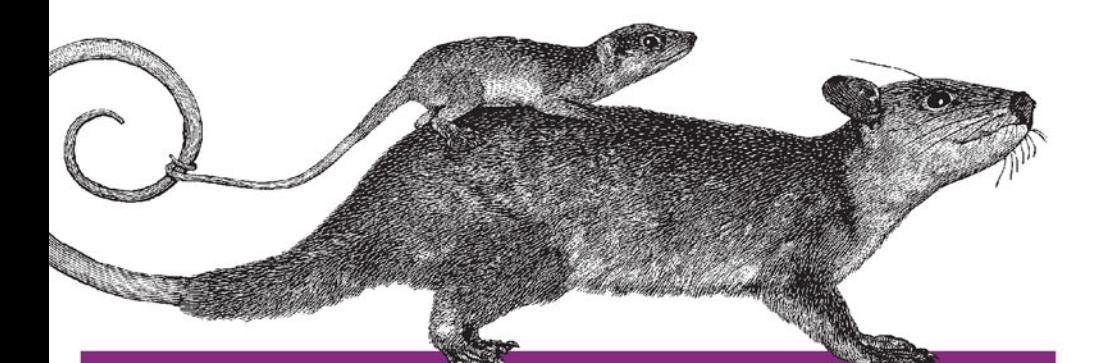

# **THU** Przyjazny przewodnik

POZNAJ MOŻLIWOŚCI GITA I GITHUBA!

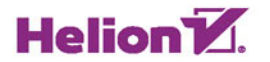

Peter Bell, Brent Beer

Tytuł oryginału: Introducing GitHub

Tłumaczenie: Piotr Cieślak

ISBN: 978-83-283-0503-8

© 2015 Helion S.A.

Authorized Polish translation of the English edition of Introducing GitHub, ISBN 9781491949740 © 2015 Pragmatic Learning, Inc.

This translation is published and sold by permission of O'Reilly Media, Inc., which owns or controls all rights to publish and sell the same.

All rights reserved. No part of this book may be reproduced or transmitted in any form or by any means, electronic or mechanical, including photocopying, recording or by any information storage retrieval system, without permission from the Publisher.

Wszelkie prawa zastrzeżone. Nieautoryzowane rozpowszechnianie całości lub fragmentu niniejszej publikacji w jakiejkolwiek postaci jest zabronione. Wykonywanie kopii metodą kserograficzną, fotograficzną, a także kopiowanie książki na nośniku filmowym, magnetycznym lub innym powoduje naruszenie praw autorskich niniejszej publikacji.

Wszystkie znaki występujące w tekście są zastrzeżonymi znakami firmowymi bądź towarowymi ich właścicieli.

Autor oraz Wydawnictwo HELION dołożyli wszelkich starań, by zawarte w tej książce informacje były kompletne i rzetelne. Nie biorą jednak żadnej odpowiedzialności ani za ich wykorzystanie, ani za związane z tym ewentualne naruszenie praw patentowych lub autorskich. Autor oraz Wydawnictwo HELION nie ponoszą również żadnej odpowiedzialności za ewentualne szkody wynikłe z wykorzystania informacji zawartych w książce.

Wydawnictwo HELION ul. Kościuszki 1c, 44-100 GLIWICE tel. 32 231 22 19, 32 230 98 63 e-mail: *helion@helion.pl* WWW: *http://helion.pl* (księgarnia internetowa, katalog książek)

Drogi Czytelniku! Jeżeli chcesz ocenić tę książkę, zajrzyj pod adres *http://helion.pl/user/opinie/github* Możesz tam wpisać swoje uwagi, spostrzeżenia, recenzję.

Printed in Poland.

- [Kup książkę](http://helion.pl/page354U~rf/github)
- 
- $\cdot$  Oceń książke • Oceń książkę
- 
- [Księgarnia internetowa](http://helion.pl/page354U~r/4CAKF)<br>• Lubię to! » Nasza społeczność • Lubię to! » Nasza społeczność

# Spis treści

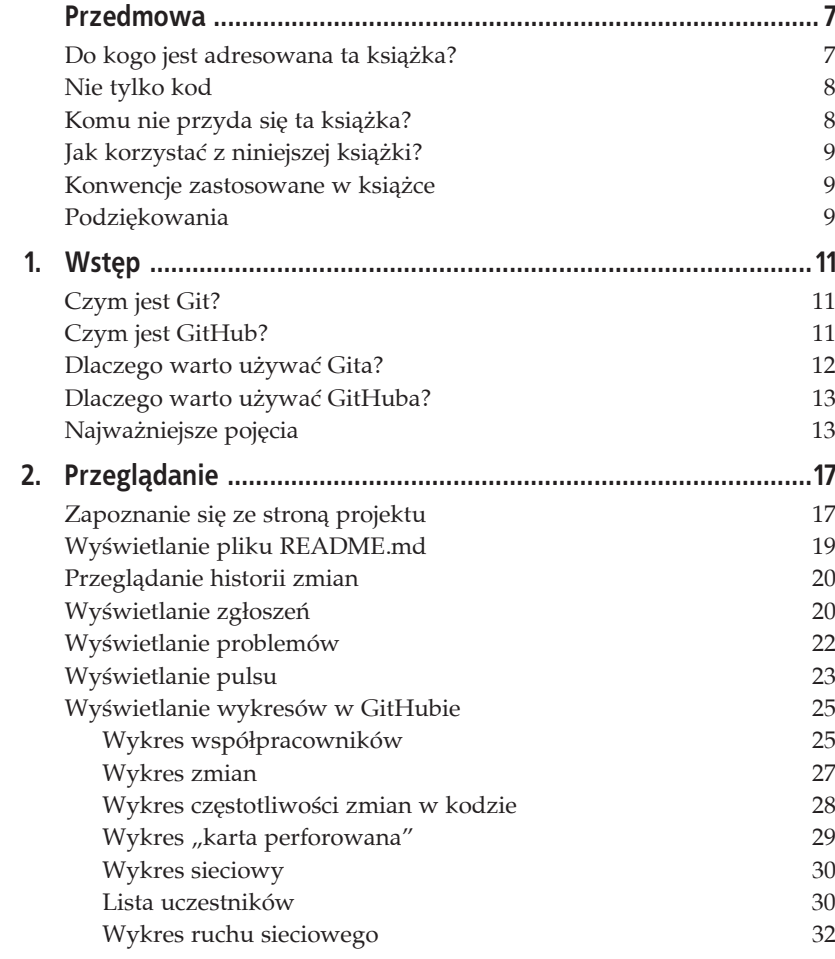

![](_page_3_Picture_12.jpeg)

![](_page_4_Picture_12.jpeg)

Kup ksi k

## **ROZDZIAĤ 2. Przeglédanie**

W tym rozdziale zapoznasz się z możliwościami przeglądania bieżącego stanu projektu, co pozwoli Ci zobaczyć, co się w nim dzieje. Jako przykładu użyjemy Bootstrapa (http://getbootstrap.com/) — popularnego projektu open source.

## **Zapoznanie siý ze stroné projektu**

Bootstrap to narzędzie umożliwiające szybkie projektowanie atrakcyjnie wyglądających stron internetowych. Odwiedź stronę projektu w serwisie GitHub (https://github.com/twbs/bootstrap). Na stronie głównej znajduje się wiele informacji — zacznijmy od przejrzenia najważniejszych jej elementów (rysunek 2.1).

Jedną z pierwszych rzeczy, na którą warto zwrócić uwagę, jest widoczna w lewym górnym rogu nazwa projektu ("bootstrap") oraz informacja o tym, Ĕe jego wäaĈcicielem jest uĔytkownik (w tym wypadku konkretnie organizacja) o nazwie "twbs". Jeśli odwiedziłbyś stronę *https://github.com/twbs*, to mógłbyś przejrzeć wszystkie projekty tej organizacji dostępne w GitHubie. Po lewej stronie nazwy organizacji znajduje się ikona oznaczająca, że jest to repozytorium publiczne, a więc takie, które każdy może przeglądać. Wielu projektom, nad którymi będziesz pracować, może towarzyszyć symbol zamkniętej kłódki, oznaczający, że są to projekty prywatne i mogą być oglądane tylko przez osoby będące współpracownikami w projekcie.

| Otebs/bootstrap<br>x                                |                                                                                                   |             |                                |                                                     |  |
|-----------------------------------------------------|---------------------------------------------------------------------------------------------------|-------------|--------------------------------|-----------------------------------------------------|--|
| GitHub, Inc. [US] https://github.com/twbs/bootstrap |                                                                                                   |             |                                | @0@H@@A@                                            |  |
| O                                                   | This repository . Search or type a command<br>$\circ$<br>Explore Gist Blog Help                   |             |                                | ■ PeterBell + · 火 計                                 |  |
| twbs / bootstrap<br>rus.c. [L]                      |                                                                                                   |             | <b><i>CD Watch - 3,857</i></b> | V Fork 25,292<br>* Star 88,928                      |  |
| http://getbootstrap.com                             | The most popular front-end framework for developing responsive, mobile first projects on the web. |             |                                | <> Code                                             |  |
| Ci 9,448 commits                                    | <sup>1</sup> 16 branches                                                                          | 27 minsters | 550 contributors               | TI7<br><b>C Issues</b>                              |  |
|                                                     | p branch: master . bootstrap / +                                                                  |             | 道                              | $-28$<br><b>T</b> Pull Requests                     |  |
|                                                     | Fixes #13872 more: add overrides for lg and sm irgut modifiers.<br>latest comit e98fc323e3 SL     |             |                                | 4- Pulse                                            |  |
| mdo authored 2 days ago.                            |                                                                                                   |             |                                | Ja Graphs                                           |  |
| <b>Bit dat</b>                                      | Fixes #13872 more: add overrides for lg and sm input modifiers.                                   |             | 2 days ago                     |                                                     |  |
| <b>BI</b> does                                      | Fixes #13872 more: add overlides for lg and sin input modifiers                                   |             | 2 days ago                     | V Network                                           |  |
| <b>III</b> toris                                    | Remove execute permission on font files.                                                          |             | 4 months ago                   | <b>HTTPS</b> class LIFE.                            |  |
| <b>III</b> grunt                                    | Switch to uberingm-shrinkwrap for nom-shrinkwrap.json generation                                  |             | 3 days ago.                    | Hitss://githsh.com/t>                               |  |
| $m_{10}$                                            | Update a few source files to comply to new JSCS rules                                             |             | 3 days ago                     | You can close with HTTPS, SSH.<br>or Subversion, CD |  |
| <b>IN</b> loss                                      | Fixes #13872 more: add overlides for ig and sm input modifiers.                                   |             | 2 days ago                     | Clone in Desktop                                    |  |
| <b>Bit test-infra.</b>                              | bump npm-shrinkwrap to --3.1.4<br>El .editorconfig<br>Don't re-set indent style for [".py]        |             | 3 days ago                     | C Download ZIP                                      |  |
|                                                     |                                                                                                   |             | 5 months ago                   |                                                     |  |

*Rysunek 2.1. Strona gäówna repozytorium Bootstrapa w serwisie GitHub*

Jak można zobaczyć po prawej stronie nazwy projektu, w chwili robienia zrzutu ekranu pokazanego na rysunku 2.1 repozytorium Bootstrapa *obserwowaäo* (*Watch*) 3857 osób, aby otrzymywaè informacje za kaĔdym razem, gdy w projekcie zostaną wprowadzone jakieś zmiany. Ponadto 68 928 osób oznaczyäo projekt *gwiazdkñ* (*Star*), aby w ten sposób dodaè go do swoich ulubionych, a 25 292 osoby zrobiäy *odgaäözienie* caäego repozytorium (*Fork*), czyli utworzyły w serwisie GitHub jego kopię, w której mogą wprowadzać zmiany i udostępniać je innym użytkownikom.

Nieco niżej na stronie znajduje się krótki opis projektu, a pod nim widnieje informacja, że w projekcie wprowadzono łącznie 9448 zmian (*commit*), aktualnie jest rozwijanych 16 gałęzi historii (branch), 27 wydań zostało oznaczonych jako zalecane (tzw. wersje produkcyjne, czyli *release*), a nad kodem pracowaäo w sumie 550 osób (*contributor*).

Jak widać, aktualnie przeglądamy gałąź główną projektu, czyli jesteśmy w folderze gäównym repozytorium o nazwie *bootstrap*, a ostatnia zmiana w tej gałęzi ma następujący opis: "Fixes #13872 more: add overrides for lg and sm input modifiers" (cokolwiek by to oznaczało). Zmiany tej dokonał użytkownik GitHuba o pseudonimie "mdo" (https://github.com/mdo). Jeszcze niżej na rysunku znajdują się foldery (zwane też *katalogami*) oraz pliki umieszczone w folderze gäównym projektu (tzw. *root*).

## **Wyļwietlanie pliku README.md**

Jeśli w folderze *root* projektu znajduje się plik o nazwie *README.md*, to jego zawartość zostanie wyświetlona pod listą folderów i plików na stronie gäównej tego projektu. Wspomniany plik zawiera ogólne omówienie projektu oraz pomocnicze informacje, które mogą się przydać jego współautorom, takie jak sposób instalacji oprogramowania albo uruchomienia testów, dopuszczalne zastosowanie kodu i możliwe rodzaje współpracy.

Obecnie w plikach README coraz cześciej znajdują się infografiki ilustrujące aktualny stan prac, generowane na przykład przez automatyczne narzędzia do testowania. Jak pokazano na rysunku 2.2, na stronie projektu Bootstrap znajdują się numery wersji dwóch innych projektów, od których Bootstrap jest zależny. Widać na nim też, że automatyczne testy zostały wykonane bez przeszkód, a zależności są aktualne; ponadto na infografice widnieją numery wersji przeglądarek i systemów operacyjnych, w których Bootstrap powinien poprawnie funkcjonowaè.

![](_page_8_Picture_3.jpeg)

*Rysunek 2.2. ZawartoĈè pliku README.md projektu Bootstrap*

## **Przeglédanie historii zmian**

Historia zmian jest znakomitym źródłem informacji na temat prac wykonanych w danej gałęzi projektu. Otwórz stronę projektu Bootstrap w serwisie GitHub (*https://github.com/twbs/bootstrap*) i kliknij odsyłacz z liczbą zmian — w chwili, gdy piszę te słowa, miał on postać 9,448 commits, ale gdy Ty odwiedzisz wspomnianą stronę, liczba ta będzie oczywiście inna. Na ekranie wyświetli się lista zmian, począwszy od najnowszych (rysunek 2.3).

![](_page_9_Picture_2.jpeg)

*Rysunek 2.3. Lista najnowszych zmian w projekcie*

Kliknięcie dowolnej zmiany spowoduje wyświetlenie powiązanego z nią komunikatu, który powinien wyjaśniać *przyczynę* jej wprowadzenia. Ponizej zostaną wyświetlone pliki, które dodano, usunięto lub zmodyfikowano w ramach danej zmiany, przy czym fragmenty usunięte zostaną wyróżnione kolorem czerwonym, dodane zaś — zielonym (rysunek 2.4).

## **Wyļwietlanie zgĥoszeħ**

Zgłoszenia (pull requests) pozwalają zorientować się w bieżącym stanie prac. Wróć na stronę główną i kliknij odsyłacz *Pull Requests*, znajdujący się po prawej stronie, u góry. W oknie przeglądarki pojawi się wówczas lista otwartych zgłoszeń. Są to na ogół funkcje lub poprawki, nad którymi aktualnie pracują uczestnicy projektu (rysunek 2.5).

| $\n  u$ master                                               |                                                                              | Fixes #13872 more: add overrides for Ig and sm input modifiers                                                                                                    |                                                                  | Browse code     |
|--------------------------------------------------------------|------------------------------------------------------------------------------|----------------------------------------------------------------------------------------------------|------------------------------------------------------------------|-----------------|
|                                                              |                                                                              | mdo authored 2 days ago                                                                                                    | 1 parent 3424843 commit e98fc373e3ef6e4a884a0142d50c765a9db5bd01 |                 |
|                                                              |                                                                              | El Showing 6 changed files with 34 additions and 23 deletions.                                                                                                    |                                                                  | Show diff stats |
|                                                              |                                                                              | 15 WWWWW dist/css/bootstrap.css                                                                                                    |                                                                  | View            |
| 森<br>@@ -2480,6 +2480,16 @@ fieldset[disabled] .radio label, |                                                                              |                                                                                                    |                                                                  |                 |
| 2488<br>2481<br>2482                                         | 7489<br><b>2481</b><br>2482                                                  | fieldset[disabled] .checkbox label {<br>cursor: not-allowed;<br>$\mathcal{V}$                                                                                                    |                                                                  |                 |
|                                                              | 2483<br>2484<br>3485<br>2486<br>2487<br>2488<br>2489<br>2498<br>2491<br>2492 | +.form-control-static {<br>+ padding-top: 7px;<br>+ padding-bottom: 7px;<br>+ margin-bottom: 0;<br>$+1$<br>+.form-control-static.input-lg,<br>+.form-control-static.input-sm {<br>+ padding-right: 0;<br>+ padding-left: 0;<br>$+1$ |                                                                  |                 |
| 2483                                                         | 2493                                                                         | .input-sm,                                                                                                    |                                                                  |                 |
| 2484<br>2485                                                 | 2494<br>2495                                                                 | .form-horizontal .form-group-sm .form-control {<br>height: 30px;                                                                                                    |                                                                  |                 |
| 球                                                            |                                                                              |                                                                                                    |                                                                  |                 |
| 2629                                                         | 2638                                                                         | @@ -2620,11 +2630,6 @@ select[multiple].input-lg {<br>.has-feedback label.sr-only ~ .form-control-feedback {                                                                                                    |                                                                  |                 |
| 2621                                                         | 2631                                                                         | top: 0;                                                                                                    |                                                                  |                 |
| 2622                                                         | 2632                                                                         | ı                                                                                                    |                                                                  |                 |
| 2623<br>2624<br>2625<br>2626<br>2627                         |                                                                              | -.form-control-static {<br>padding-top: 7px;<br>$\sim$<br>padding-bottom: 7px;<br>$\omega$<br>margin-bottom: 0;<br>$\sim$<br>$-1$                                                                                                   |                                                                  |                 |
| 2628                                                         | 2633                                                                         | .help-block {                                                                                                    |                                                                  |                 |
| 2629                                                         | 2634                                                                         | dismlay: hlork:                                                                                                    |                                                                  |                 |

*Rysunek 2.4. Jedna z najnowszych zmian w projekcie*

![](_page_10_Figure_2.jpeg)

*Rysunek 2.5. Otwarte zgäoszenia do projektu*

Po kliknięciu dowolnego zgłoszenia wyświetlony zostanie jego tytuł wraz z krótkim opisem. Opisowi mogą towarzyszyć numery proponowanych zmian oraz komentarze użytkowników dyskutujących nad ich zaimplementowaniem (rysunek 2.6).

![](_page_11_Picture_166.jpeg)

*Rysunek 2.6. Jedno z niedawnych zgłoszeń* 

Przeglądanie zgłoszeń jest znakomitym sposobem na zapoznanie się z najnowszymi pracami toczącymi się w ramach projektu oraz aktualnym stanem zmian — niezależnie od tego, czy są to poprawki błędów, czy proponowane funkcje.

## **Wyļwietlanie problemów**

O ile zgłoszenia pozwalają określić aktualny stan prac nad poprawkami błędów i funkcjami, o tyle przeglądanie problemów *(issues*) umożliwia spojrzenie z szerszej perspektywy na te aspekty projektu, które wciąż oczekują na realizację. Zgłoszenia są często powiązane z problemami, ale w wielu projektach istnieją takie problemy, nad którymi nikt jeszcze nie zaczął pracować, a co za tym idzie — nie zgłosił ich.

Po kliknieciu odsyłacza *Issues* umożliwiającego wyświetlenie listy problemów domyślnie pokazuje się zestawienie tych z nich, które nadal są otwarte (rysunek 2.7).

![](_page_12_Figure_1.jpeg)

*Rysunek 2.7. Otwarte problemy dla danego projektu*

Po kliknięciu wybranego problemu wyświetli się jego tytuł oraz dotyczące go komentarze. Jeśli w kwestii tego problemu zostały wprowadzone jakieś zmiany i wysäano je do GitHuba, a w komentarzu do tych zmian jest wzmianka o danym problemie, to zostaną one wyświetlone na stronie problemu, abyś mógł sprawdzić, co zostało zrobione. Jak pokazano na rysunku 2.8, jeden z użytkowników ma kłopoty z pewna funkcja Bootstrapa.

## **Wyļwietlanie pulsu**

*Puls* (odsyłacz *Pulse*) to świetny sposób na oszacowanie bieżącej aktywności projektu. Puls można skonfigurować tak, by ilustrował działania z ostatniego dnia, ostatnich trzech dni lub ostatniego tygodnia albo miesiąca. Na rysunku 2.9 pokazano działania obejmujące tydzień.

Puls rozpoczyna się informacją o liczbie zgłoszeń włączonych do projektu, czyli scalonych (*merged*), oraz zgłoszeń proponowanych (*proposed*). Pokazuje też liczbę zgłoszeń zamkniętych i otwartych. Warto zapamiętać, że podana w pulsie liczba aktywnych zgłoszeń i zmian nie odnosi się do zgłoszeń

![](_page_13_Picture_0.jpeg)

*Rysunek 2.8. Jeden z niedawnych problemów*

![](_page_13_Picture_60.jpeg)

*Rysunek 2.9. Puls dla projektu Bootstrap*

i zmian nierozpatrzonych, ale tylko do tych, które zostały zapoczątkowane i ukończone w wybranym okresie. Na przykład w chwili, gdy piszę te słowa, w projekcie Bootstrap było 15 scalonych i 8 proponowanych zgłoszeń, co daje łącznie 23 aktywne zgłoszenia w danym tygodniu, jednakże sumaryczna liczba otwartych zgłoszeń wynosiła 28.

Akapit znajdujący się poniżej stanowi zwięzłe podsumowanie ostatnich modyfikacji i zawiera dane o liczbie ich autorów, zmian w gałęzi głównej, całkowitej liczbie zmian we wszystkich gałęziach oraz liczbie plików dodanych, usuniętych lub zmodyfikowanych w obrębie gałęzi głównej. Oprócz tego znajduje się w nim informacja o liczbie linii tekstu, które zostały dodane lub usunięte; z tym zastrzeżeniem, że jeśli w pliku tekstowym zostanie zmieniona zawartość jednej linii, Git potraktuje to tak, jakby jedna linia została usunięta, a inna dodana na jej miejsce.

Po prawej stronie znajduje się wykres słupkowy ilustrujący zestawienie uczestników projektu, którzy w danym okresie dokonali największej liczby zmian. Pod nim widnieje lista tytułów scalonych i proponowanych zgłoszeń, po niej zaś lista zamkniętych i otwartych problemów. Podgląd pulsu kończy się listą "niezamkniętych dyskusji" (*unresolved conversations*), czyli zestawieniem wszystkich problemów i zgłoszeń, które zostały w jakiś sposób skomentowane, ale sa nadal nierozwiązane.

## **Wyļwietlanie wykresów w GitHubie**

O ile puls stanowi podsumowanie bieżącej aktywności, o tyle strony z wykresami (odsyłacz *Graphs*) umożliwiają oszacowanie prac, jakie zostały wykonane w ramach danego projektu przez dłuższy czas.

## **Wykres wspóĥpracowników**

Wykres wspóäpracowników, pokazany na rysunku 2.10, przedstawia fluktuacje zaangażowania w projekt w czasie na podstawie liczby operacji zmieniania, dodawania i usuwania. Główny wykres obejmuje wszystkie takie działania, pod nim zaś znajdują się mniejsze wykresy, ilustrujące aktywność poszczególnych uczestników projektu — od najbardziej do najmniej aktywnych.

Domyślny wykres zmian ilustruje liczbę zmian w gałęzi głównej w kontekście czasu, przy czym są to jedynie te zmiany, które zostały scalone w tej gałęzi. Jeśli ktoś z Twojego zespołu przez cały tydzień pracował nad gałęzią

![](_page_15_Figure_0.jpeg)

*Rysunek 2.10. Wykres wspóäpracowników projektu Bootstrap*

poświęconą jakiejś funkcji, a jego praca nie została jeszcze włączona do gałęzi głównej, to aktywność tego członka zespołu nie zostanie uwzględniona aż do chwili, gdy funkcja uzyska status produkcyjny i zostanie scalona z gałęzią główną projektu.

Domyślnie wykresy obejmują cały czas funkcjonowania projektu. Jeśli chciałbyś wybrać węższy zakres czasu, kliknij wykres tam, gdzie zakres ten ma się zaczynać, a potem przeciągnij kursorem myszy i zwolnij jej przycisk w miejscu, w którym ma się on kończyć. Rysunek 2.11 przedstawia efekt takiej operacji, mającej na celu wyświetlenie zmian przeprowadzonych latem 2013 roku. Jak widać, główny diagram w górnej części strony pozostał bez zmian, z tym że w jego lewym górnym rogu widnieje informacja o wybranym zakresie czasu (od 21 czerwca do 30 sierpnia). Za to wykresy ilustrujące zmiany dokonane przez poszczególnych uczestników przedstawiają rozkład tych zmian tylko w wybranym okresie.

Nie istnieją wytyczne co do wielkości zmiany. Przyjmuje się regułę, że jeśli uczestnicy projektu nie zajmują się analizą problemów lub przeprowadzaniem testów, lecz piszą kod, to powinni wysyłać zmiany co 5 – 10 minut. Jednak w zależności od zespołu, z którym pracujesz, może się okazać, że niektórzy programiści generują znacznie mniej zmian niż inni pomimo wykonywania podobnej iloĈci pracy. W takim przypadku z listy *Contributions* (aktywnoĈci), znajdującej się obok wykresów aktywności, wybierz opcję *Additions* (dodania)

![](_page_16_Figure_0.jpeg)

*Rysunek 2.11. Wykres aktywnoĈci dla lata 2013 roku*

albo *Deletions* (usunięcia). W ten sposób będziesz mógł lepiej oszacować liczbę linii kodu dodanych do projektu lub usuniętych z niego przez poszczególnych programistów. W wypadku modyfikacji zmiana w jednej linii zostanie policzona jako usunięcie starej linii i dodanie nowej.

## **Wykres zmian**

Wykres zmian, pokazany na rysunku 2.12, ilustruje liczbę zmian tygodniowo w ciągu całego okresu pracy nad projektem, co pozwala z grubsza zorientować się w aktywności tegoż projektu i jej zmienności w czasie.

Zasadniczym powodem, dla którego warto zapoznać się z wykresem zmian, jest możliwość oszacowania liczby zmian tygodniowo w trakcie całego okresu trwania projektu. Diagram zaczyna się od zestawienia słupkowego, w którym jeden słupek odpowiada jednemu tygodniowi. Takie zestawienie pozwala łatwo wychwycić cykliczność lub długoterminowe trendy. Czy liczba zmian w projekcie stopniowo spada? Czy dokooptowanie nowych programistów spowodowało zauważalny wzrost liczby zmian? Czy większość zmian przypada na ostatni tydzień każdego miesiąca albo czy na wykresie daje się zauważyć tendencje sezonowe? Omawiany wykres pozwala uzyskać dobre rozeznanie w tym, jak liczba zmian — którą można traktować jako bardzo przybliżoną miarę produktywności zespołu — ulega modyfikacji w czasie.

![](_page_17_Figure_0.jpeg)

*Rysunek 2.12. Wykres liczby zmian w projekcie Bootstrap*

Pod zestawieniem słupkowym znajduje się wykres liniowy pokazujący uśrednioną wartość zmian w poszczególnych dniach tygodnia podczas całego życia projektu. Wykres ten może się przydać do oszacowania cyklu aktywności w trakcie typowego tygodnia pracy nad projektem. Czy na przykład uczestnicy nie wysyłają zmian w poniedziałki ze względu na dużą liczbę spotkań? A może większość zmian wprowadzają w czwartki, przed piątkowymi prezentacjami? Albo zbyt dużo pracują w weekendy, co nie rokuje utrzymania tempa rozwoju projektu w dłuższej perspektywie czasowej?

## **Wykres czýstotliwoļci zmian w kodzie**

Wykres częstotliwości zmian w kodzie, zaprezentowany na rysunku 2.13, przedstawia liczbę linii dodanych do projektu i usuniętych z niego w kontekście czasu. Wykres ten doskonale nadaje się do sprawdzania tego, kiedy w ramach pracy nad danym projektem zaszły w nim największe zmiany.

W wypadku refaktoryzacji kodu programiści często dodają i usuwają setki albo nawet tysiące linii naraz, podczas gdy w zwykłym cyklu pracy jedna zmiana obejmuje najczęściej tylko kilka dodanych, usuniętych lub zmodyfikowanych linii. We wspomnianej refaktoryzacji liczba zmian może być relatywnie mała, przy czym liczba zmodyfikowanych linii będzie wyraźnie

![](_page_18_Figure_0.jpeg)

*Rysunek 2.13. Wykres czöstotliwoĈci zmian w kodzie dla projektu Bootstrap*

większa; jeśli więc chciałbyś oszacować, kiedy w projekcie zaszły najpoważniejsze przeobrażenia, powinieneś zacząć od wykresu częstotliwości zmian w kodzie. Na przykład na podstawie rysunku 2.13 widać, że w lutym i marcu 2013 roku doszło do znaczącej refaktoryzacji kodu.

## **Wykres "karta perforowana"**

Wykres typu "karta perforowana", przedstawiony na rysunku 2.14, pozwala oszacować, o jakiej porze dnia i w jakich dniach wprowadzono najwięcej zmian.

Na wykresie tego typu poszczególne godziny we wszystkich dniach tygodnia zostały przedstawione w postaci kółek. Średnice kółek są proporcjonalne do procentowej liczby zmian w projekcie, wprowadzonych o danej porze danego dnia. Im większe kółko, tym więcej zmian w projekcie nastąpiło właśnie w tym czasie. Jest to kolejny świetny sposób na oszacowanie najbardziej produktywnych pór dnia dla zespołu.

![](_page_19_Figure_0.jpeg)

*Rysunek 2.14. Wykres "karta perforowana" dla projektu Bootstrap*

## **Wykres sieciowy**

Wykres sieciowy, zaprezentowany na rysunku 2.15, ilustruje liczbę gałęzi i zmian w tych gałęziach w trakcie życia projektu. Przedstawia on także odgałęzienia całego repozytorium (forki) wykonane przez uczestników.

Wykres sieciowy przydaje się do oszacowania postępów prac w danej gałęzi i daje pewien pogląd na rodzaj zadań wykonywanych przez wybranego członka zespołu w obrębie jego forka. Gdy zmiany te trafiają do głównej gałęzi w źródłowym repozytorium, fakt ten jest symbolizowany strzałką z informacją o scaleniu zmiany (jeśli została ona scalona przez zgłoszenie). Wybraną zmianę można wskazać kursorem myszy, co spowoduje wyświetlenie jej autora oraz dołączonego do niej komentarza.

## **Lista uczestników**

Ostatnie zestawienie, które mogą obejrzeć wszyscy, niezależnie od rodzaju uprawnień, to lista uczestników projektu. Jeśli w danym projekcie zrobiono wyjątkowo dużo rozgałęzień (forków), na ekranie pojawi się komunikat taki jak na rysunku 2.16, informujący o wyświetleniu tylko częściowego ich zestawienia.

![](_page_20_Picture_29.jpeg)

*Rysunek 2.15. Wykres sieciowy*

![](_page_20_Picture_30.jpeg)

*Rysunek 2.16. Lista czäonków*

Lista uczestników zawiera tylko te osoby, które wykonały odgałęzienia repozytorium albo odgałęzienia odgałęzień. Te osoby nie należą do zespołu pracującego nad oryginalnym, źródłowym repozytorium i z tego względu potrzebują jego kopii, by mogły wprowadzać zmiany za pośrednictwem zgłoszeń.

## **Wykres ruchu sieciowego**

Jest jeszcze jeden pomocniczy wykres, dostępny tylko dla właścicieli i współautorów projektu, a mianowicie wykres ruchu sieciowego, pokazany na rysunku 2.17.

![](_page_21_Figure_3.jpeg)

*Rysunek 2.17. Wykres ruchu sieciowego*

Wykres ten przedstawia liczbę wyświetleń projektu i liczbę unikatowych gości strony na przestrzeni czasu. Na stronie z tym wykresem są ponadto podane takie informacje jak adresy stron WWW, z których internauci trafiają na stronę projektu, oraz najpopularniejsze materiały na stronie danego projektu w serwisie GitHub. Prezentowany wykres to świetny sposób na oszacowanie popularności projektów open source.

Na bazie informacji przedstawionych w tym rozdziale powinieneś nieźle się orientować, jak można szybko zapoznać się z projektem na podstawie pliku README, analizy zmian, zgłoszeń, problemów, pulsu i wykresów dostępnych w serwisie GitHub. W następnym rozdziale przyjrzymy się zagadnieniom dotyczącym uczestnictwa w projekcie.

# **Skorowidz**

#### **A**

akceptowanie zgłoszenia, 62 API, 88 automatyczne uzupełnianie nazwy, 86 automatyczny generator stron, 87 autoryzacja, 112 autoryzacja dwuetapowa, 116

#### **B**

błąd autoryzacji, 112 Bootstrap, 17 branch, gałąź, 14

#### **C**

changes, zmiany, 109 check out, weryfikacja, 15 clone, klonowanie, 16 commit message, komentarz do zmiany, 14 commit, zmiana, 14

#### **D**

definiowanie nowego problemu, 65 dodawanie etykiety, 70 kamienia milowego, 68 klucza dostępu, 94 komentarza, 60 pliku, 34

stron, 74 usługi, 91 użytkownika, 99 wspóäpracowników, 84 zespołu, 98 dokumentacja, 15 dostęp do repozytorium, 94

#### **E**

edycja, 33 offline, 102 w IDE, 101 edytor tekstu vi, 123 edytowanie etykiety, 69 pliku, 44–47, 59 wielu plików, 102 ekran edytowania pliku, 47 podglądu zgłoszenia, 38 tworzenia zgłoszenia, 39 zgłoszeń, 38 emotikona, 58 etykiety, 15, 68

#### **F**

feature branch, gałąź funkcji, 14 filtrowanie usług, 91 folder, 48 główny, 18 tworzenie, 49 zmiana nazwy, 49

Kup księżką poletyka poletyka poletyka poletyka Poletyka Poletyka k

fork, rozgałęzienie projektu, 16 forking, 11, 33 formatowanie, 74 formularz generowania stron, 76 nowego problemu, 66 repozytorium, 82

#### **G**

gałąź, 14 base:master, 54 compare:master, 54 funkcji, 14 gh-pages, 78 gäówna, master, 14, 18, 78 new\_feature, 110 tematyczna, 14 update\_readme, 53, 54, 59 wydania, 14 generowanie stron WWW, 76 Git, 11 GitHub, 11 główny ekran programu, 118 GUI, 102

#### **H**

historia zmian, 20, 44

#### **I**

IDE, Integrated Development Environment, 101 informacje o zespole, 99 o zmianie, 41 informacyjne strony WWW, 75 inicjalizowanie repozytorium, 83 inicjowanie zgłoszenia, 54 instalacja programu, 115 w Mac OS, 104

integracja GitHuba z Asana, 93 z Basecampem, 92 interfejs graficzny, GUI, 102 interfejs programistyczny aplikacji, API, 88 issue, problem, zadanie, 11, 15, 22, 65

#### **K**

kamienie milowe, 67, 68 karta perforowana, 29 klonowanie, 16 katalogu, 109 repozytorium, 101 klucz dostępu, 92–94 publiczny, 106, 118 komentarz, 58 do zmiany, 14, 60 z emotikonami, 58 komentowanie problemów, 70 zgłoszeń, 57 komunikat o błędzie autoryzacji, 112 konfigurowanie kluczy dostępu, 93 narzędzi, 123 repozytorium, 86 ustawień Gita, 105, 117 konto maszynowe, 94 kopia repozytorium, 34 kreator instalacji, 104 konfiguracji, 116

#### **L**

liczba zgłoszeń, 23 lista Add service, 91 Contributions, 26

członków, 31 gałęzi, 52 Pages, 74 stron, 75 uczestników, 30 zmian, 20 logowanie, 105

#### **M**

Mac OS, 103, 107, 112 master branch, gałąź główna, 14, 18, 78 menu Settings, 123 merge, scalanie, 15 merge commit, zatwierdzenie zgłoszenia, 42, 44 modyfikowanie zgłoszeń, 59

#### **N**

narzędzie Bootstrap, 17 Issues, 70 Pages, 78 nazwa folderu, 49 nieprzesäane zmiany, 122 nowa zmiana, 61 nowe zgłoszenie, 55

#### **O**

obsługa emotikonów, 58 Gita, 123 problemów i zadań, issues, 11 zdarzeń, 90, 91 odgałęzienia, 33, 34 odsyäacz 4 commits, 44 Graphs, 25 Issues, 23 Pull Requests, 20 Pulse, 23

Settings, 85, 86 Teams, 97 ograniczenia edytowania, 49 opcja Markdown, 73 opcje programu GitHub, 124 options, opcje, 123 organizacja, 95

#### **P**

plik .gitkeep, 49 new\_file.md, 38 README.md, 19, 44–46, 53, 83 windows\_feature.html, 121 pobieranie, 101 podgląd, 73 gałęzi, 113 repozytorium, 121 strony, 74 ustawień, 113 zmian, 111 pole Edit Message, 74 Filter services, 91 Ignored files, 114 Summary, 111, 122 polecenie Options, 123 potwierdzenie usunięcia repozytorium, 89 powiadomienia o zgłoszeniach, 63 praca z folderami, 48 z wiki, 72 preview, podgląd, 73 problem, 15, 22–24, 65 program GitHub.app, 108 przeglądanie historii zmian, 20 projektu, 17 zgłoszeń, 22, 57 przenoszenie pliku, 47

przesyäanie repozytorium, 85 zmian, 110, 121 przycisk Add collaborator, 85 Add service, 91 Add webhook, 90 Automatic page generator, 87 branch:master, 51 cancel, 48 Clone, 109 Clone in Desktop, 107, 108, 118, 119 Comment, 57 Commit, 112 Create pull request, 55 Create repository, 83 Create team, 98 Delete this repository, 88 Done, 106 Download GitHub for Windows, 114 Edit, 45, 69, 74 Fork, 33 Install, 114 Install Command Line Tools, 106 Labels, 68 Launch Application, 109 Log in, 116 Merge pull request, 41, 62 Milestones, 67 New issue, 65, 66 New milestone, 67 New Page, 74 New pull request, 37 Remove, 99 Rename, 86 Settings, 76, 123 Submit new issue, 67 pull requests, zgłoszenia, 11, 15, 20, 33, 56 puls, 23, 24

#### **R**

release branch, gałąź wydania, 14 repo, 34 repozytoria organizacji, 95 osobiste, 95 repozytorium, 81 Bootstrapa, 18 PeterBell, 40 single-repo-example, 52 root, 18 rozgałęzienie projektu, 16 rozwidlenie, 16 ruch sieciowy, 32

#### **S**

scalanie, 15 sekcja Add a deploy key, 94 Danger Zone, 88 GitHub Pages, 78 Settings, 87 Uncomitted changes, 122 settings, ustawienia, 76 strona Add webhook, 90 główna organizacji, 97 Labels, 69 projektu, 17 Settings/Options, 87 Teams, 97, 99 wiki, 73 summary, streszczenie, 122 system kontroli wersji, 11 Mac OS, 102 szablon, 77

#### **Ļ**

środowiska programistyczne, 101

#### **T**

tag, etykieta, 15 testowanie zgłoszenia, 61 tworzenie dokumentacji, wiki, 11 folderu, 49 gałęzi, 122 i konfigurowanie, 81 klucza dostępu, 94 kopii repozytorium, 34 kopii zapasowej, 101 nowego pliku, 35, 36 organizacji, 95, 96 repozytorium, 79, 81 rozgałęzień projektu, forking, 11 strony internetowej, 76, 78 strony w wiki, 73 zespołu, 98 zgłoszenia, 36, 39, 54

#### **U**

uatrakcyjnianie komentarzy, 58 udziaä w projekcie, 33 umieszczanie odsyäacza, 74 uruchamianie programu, 102, 109, 119 usługi, 90, 91 ustawienia zespołu, 100 usuwanie repozytorium, 88

#### **W**

weryfikacja, 15 wiersz poleceń, 106, 123 wiki, 11, 15, 71 Windows, 114 właściciel repozytorium, 82 współpraca, 51 wykonywanie testów, 102 wykres aktywności, 27 częstotliwości zmian, 28, 29

liczby zmian, 28 ruchu sieciowego, 30–32 wspóäpracowników, 25, 26 zmian, 27 WYSIWYG, 72 wysyłanie zgłoszeń, pull requests, 11 wyświetlanie pliku README.md, 19, 45 problemów, 22 pulsu, 23 wykresów, 25 zespołów, 98 zgłoszenia, 42, 43 zmian, 112

#### **Z**

zadanie, 15 zakładka Changes, 109 Collaborators, 86 Deploy keys, 92 Issues, 67 Options, 86–88 Preview, 73 Pull Requests, 37, 54, 57 Settings, 113 z ustawieniami, 79 zalecenia dotyczące problemów, 70 zgłoszeń, 64 zalety Gita, 12 GitHuba, 13 zarządzanie etykietami, 68 kamieniami milowymi, 67 zespoäami, 96 zatwierdzenie zgłoszenia, 42, 44 zdalne konto, 106 zespół, 96 zespóä Owners, 97

Kup księżką poletyka poletyka poletyka poletyka Poletyka Poletyka k

- zgłoszenia15, 20-22, 33, 36-40, 54, 59 akceptowanie, 62 komentowanie, 57 modyfikowanie, 59 opinie, 56 powiadomienia, 63 przeglądanie, 57 testowanie, 61 tworzenie, 54 z gałęzi, 60 zalecenia, 64 zmian, 46
- zmiana, 14 do przesäania, 122 nazwy folderu, 49 nazwy pliku, 47 początkowa, 53 w odgałęzieniu, 51 zmienianie kodu, 28 znaczniki, 73, 75 znak @, 56 krzyżyka, 70 ukośnika, 47 znaki ../, 48

# PROGRAM PARTNERSKI

GRUPY WYDAWNICZEJ HELION

**1. ZAREJESTRUJ SIĘ** 2. PREZENTUJ KSIĄŻKI **3. ZBIERAJ PROWIZJĘ** 

Zmień swoją stronę WWW w działający bankomat!

Dowiedz się więcej i dołącz już dzisiaj! http://program-partnerski.helion.pl

![](_page_28_Picture_5.jpeg)

# O'REILLY®

## GitHub. Przyjazny przewodnik

Git zrewolucionizował świat systemów kontroli wersii. Koncepcia rozproszonego systemu podbiła serca programistów i ustanowiła trendy na kolejna lata. Co powstało z połaczenia Gita i serwisu udostepniającego miejsce oraz narzedzia dla programistów korzystających z Gita? To GitHub – najpopularniejsze miejsce w sieci, w którym znajdziesz tysiące projektów. GitHub wytycza dziś ścieżki dla platform ułatwiających prace z rozproszonymi systemami kontroli wersji.

Ta książka została w całości poświecona właśnie GitHubowi. Siegnij po nia i przekonaj sie, jakie usługi oferuje ten serwis oraz jak wykorzystać jego potenciał w Twoim projekcie. W trakcie lektury dowiesz sie, jak przegladać udostepniony kod, współpracować przy projektach oraz dostarczać poprawki. Ponadto nauczysz sie zarzadzać zgłoszonymi przez użytkowników problemami w Twoim kodzie oraz opanujesz najlepsze praktyki konfigurowania Twojego repozytorium. Na sam koniec poznasz narzedzia przeznaczone dla systemów Mac OS i Windows, a służące do współpracy z serwisem GitHub. Ksiażka ta jest obowiazkowa lektura dla wszystkich czytelników chcacych w pełni wykorzystać potencjał drzemiacy w tym serwisie.

#### Dzięki tej książce:

- poznasz system kontroli wersji Git
- stworzysz własne repozytorium w serwisie GitHub
- poznasz najlepsze techniki pracy z GitHubem
- wykorzystasz w pełni możliwości GitHuba

#### Zaawansowany system kontroli wersji dla każdego!

Peter Bell - przedsiębiorca, Agile Coach, założyciel Ronin Labs i dyrektor ds. technicznych tej organizacji, trener Gita. Regularnie występuje na konferencjach, prezentuje tematy związane z Ruby, Node.js, chmurami obliczeniowymi i jezykami programowania. Jego artykuły były publikowane w takich magazynach, jak "Dr. Dobbs", "IEEE Software" i "GroovyMaq".

Brent Beer - pasjonat Gita. Wierny fan języka Ruby. Od 2011 roku związany z GitHubem, obecnie jest trenerem w tym serwisie.

![](_page_29_Picture_12.jpeg)